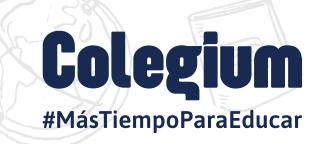

## **¿Cómo ingresar y usar la plataforma EduFácil Familias?**

## **Instructivo de uso e ingreso a EduFácil para apoderados y alumnos**

EduFácil te conecta de manera sencilla, segura y transparente con la información académica de tus hijos, permitiéndote conocer, en tiempo real y desde cualquier lugar, calificaciones, inasistencias, certificados, elegir actividades curriculares de libre elección y todo lo que involucre el desarrollo académico de ellos.

## **Ingreso a EduFácil web**

Para ingresar a toda la información académica, debes ir al sitio **https://www.edufacil.cl/** y sequir los siguientes pasos detallados a continuación:

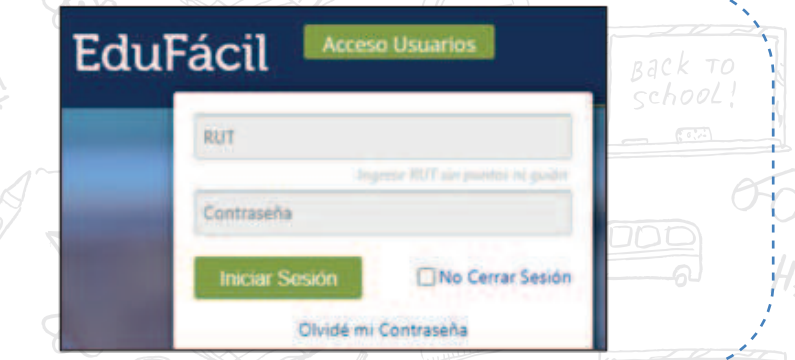

1.- Selecciona el Acceso a Usuarios en cel portal EduFácil. 2.- Ingresa tu RUT completo sin puntos ni quion (Padre, Madre, Apoderado, Tutor o Alumno). Recuerda que debes anteponer un 0 *xxxxxxxxx, si el Rut es menor a "10 millones" y si es "- K", la letra debe ir en mayúscula.*

3.- Ingresa tu contraseña. Por defecto será tú mismo RUT, sin puntos ni quion, y el sistema EduFácil solicitará el cambio de esta contraseña predeterminada por una nueva.

Edu

Edu Fáci

Fácil

4.- Luego de ingresar tu nueva contraseña, podrás utilizar y acceder a toda la información del alumno, en el caso de que hayas cambiado esta contraseña y no la recuerdes, puedes ingresar a "Olvidé mi contraseña" y recuperarla, o puedes ponerte en contacto con tu establecimiento educacional para solicitar una nueva contraseña.

Fácil Pruebas EP

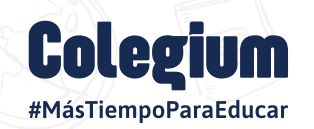

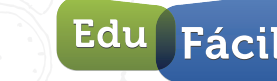

## **¿Cómo ingresar y usar la plataforma EduFácil Familias Mobile?**

**¿Cómo ingresar y usar la plataforma EduFácil Familias Mobile?**

1.- EduFácil también cuenta con la **APP EduFácil Familias**, la cual se puede descargar e instalar en tu teléfono móvil o Tablet a través de *Play Store* o desde el **AppStore**.

2.-Una vez instalada la App de EduFácil Familias en tu dispositivo, debes ingresar tu RUT completo, sin puntos ni quion (Padre, Madre, Apoderado, Tutor o Alumno). Ej: xxxxxxxxx. Si es menor a *"10 millones", debes anteponer un 0, y si termina en "- K", la letra debe ir en mayúscula.* 

3.- Luego, ingresa tu contraseña (por defecto será tú mismo RUT, sin puntos ni quion) y el sistema EduFácil solicitará el cambio de esta contraseña predeterminada por una propia, en el caso de que hayas cambiado esta contraseña y no la recuerdes, puedes ingresar a **https://www.edufacil.cl/** y recuperar tu contraseña, o puedes ponerte en contacto con tu establecimiento educacional para solicitar una nueva contraseña.

4.- Luego de ingresar tu nueva contraseña, podrás utilizar la plataforma y acceder a ver información del alumno, por ejemplo, calificaciones, conducta, asistencia, etc.

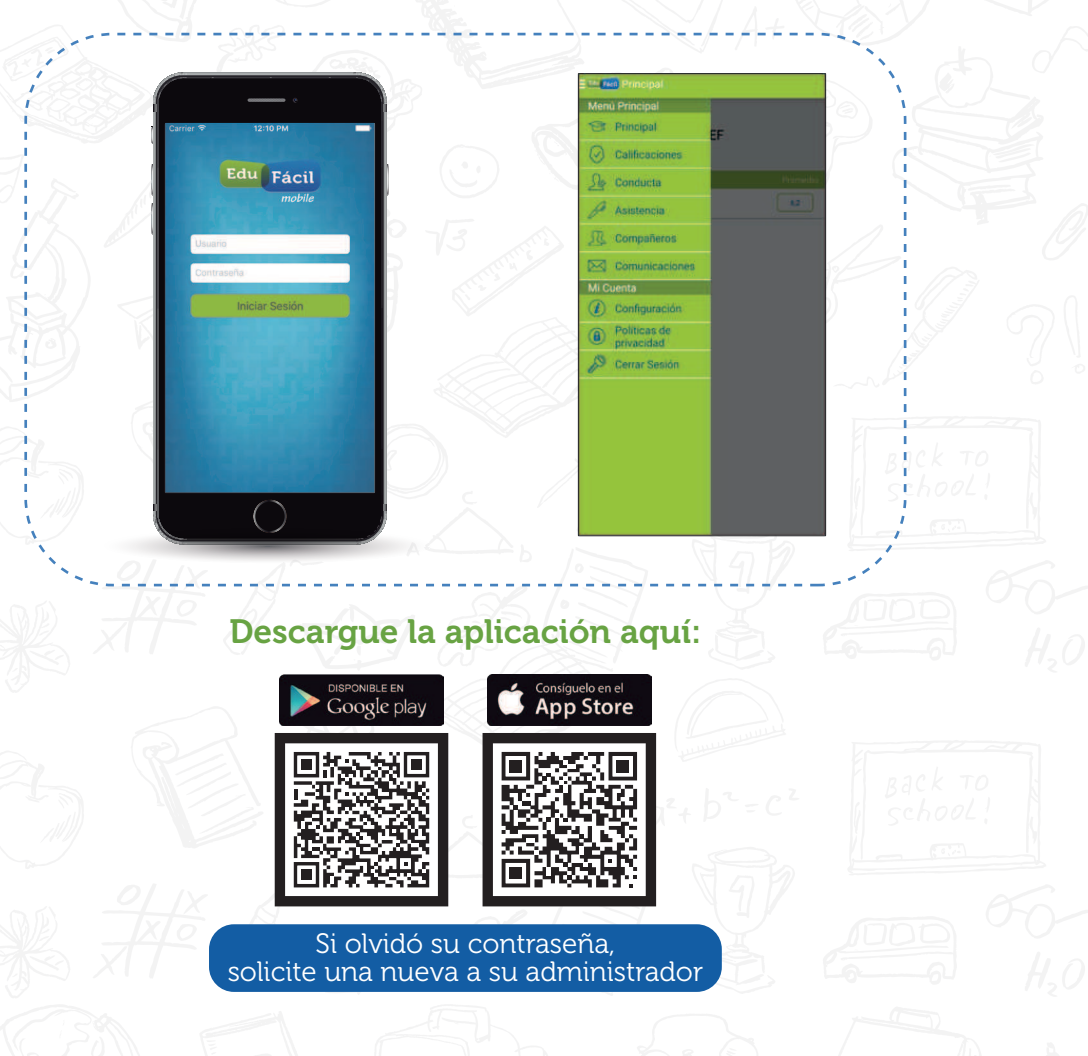